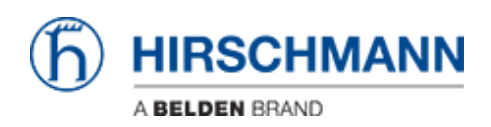

[Base de conocimiento](https://hirschmann-support.belden.com/es-ES/kb) > [Products](https://hirschmann-support.belden.com/es-ES/kb/products) > [Industrial HiVision](https://hirschmann-support.belden.com/es-ES/kb/industrial-hivision) > [Example for a user defined action](https://hirschmann-support.belden.com/es-ES/kb/articles/example-for-a-user-defined-action)

# Example for a user defined action

- 2018-02-21 - [Industrial HiVision](https://hirschmann-support.belden.com/es-ES/kb/industrial-hivision)

User defined actions gives you the opportunity to run external applications from the context menu of a device.

This example shows how to define a user defined action to enable/disable a specific switch port.

## **Batch Files**

Create a batch file (port-state.bat) with the following content: *snmpset -c private %1 1.3.6.1.2.1.2.2.1.7.8 integer %2* (1

*Note:* snmpset.exe located in C:\Program Files\Hirschmann\Industrial HiVision 04.4.00\bin offers SNMPv1 only.

For SNMPv3 you need to use another SNMP tool like Net-SNMP ([http://www.net-snmp.org/\)](http://www.net-snmp.org/)

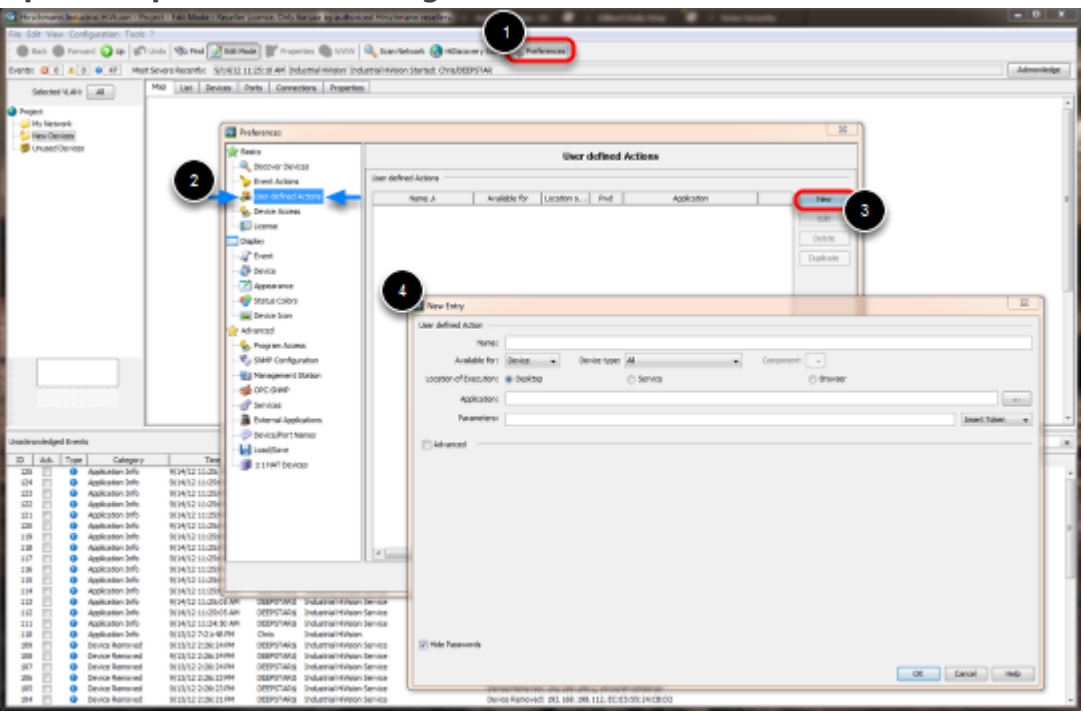

# **Open the preferences dialog**

- 1. Click on **Preferences** in Industrial HiVision toolbar
- 2. Navigate to **User defined Actions**
- 3. Click on **New** to create a new entry.
- 4. **New Entry** dialog is shown

## **Define Action**

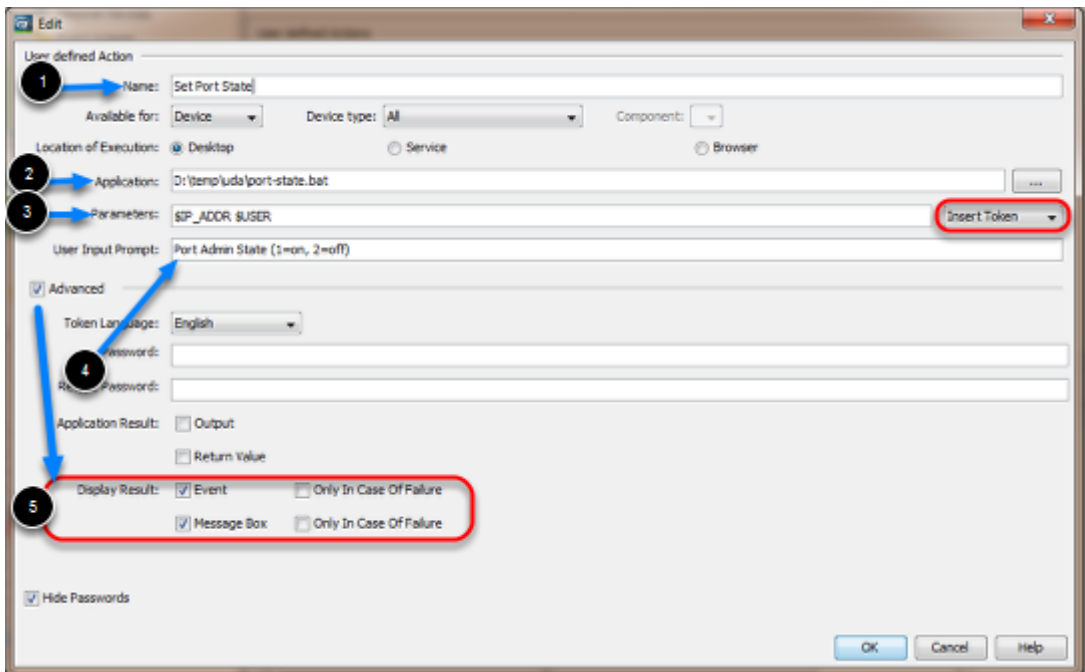

Create a new entry to set the Port State based on the user input.

- 1. Specify a **Name** for the User defined action
- 2. Enter the path to the previous created batch file port-state.bat.
- 3. Use the drop-down box to the right to add the **Parameters** \$IP\_ADDR and \$USER
- 4. Add a meaningful text for the user input prompt like Port Admin State (1=on, 2=off)
- 5. Check the **Advanced** tick box and enable **Event** and **Message Box**

Finalize the user defined action by clicking **OK** Click **OK** to close the preferences window

## **Run User Defined Action**

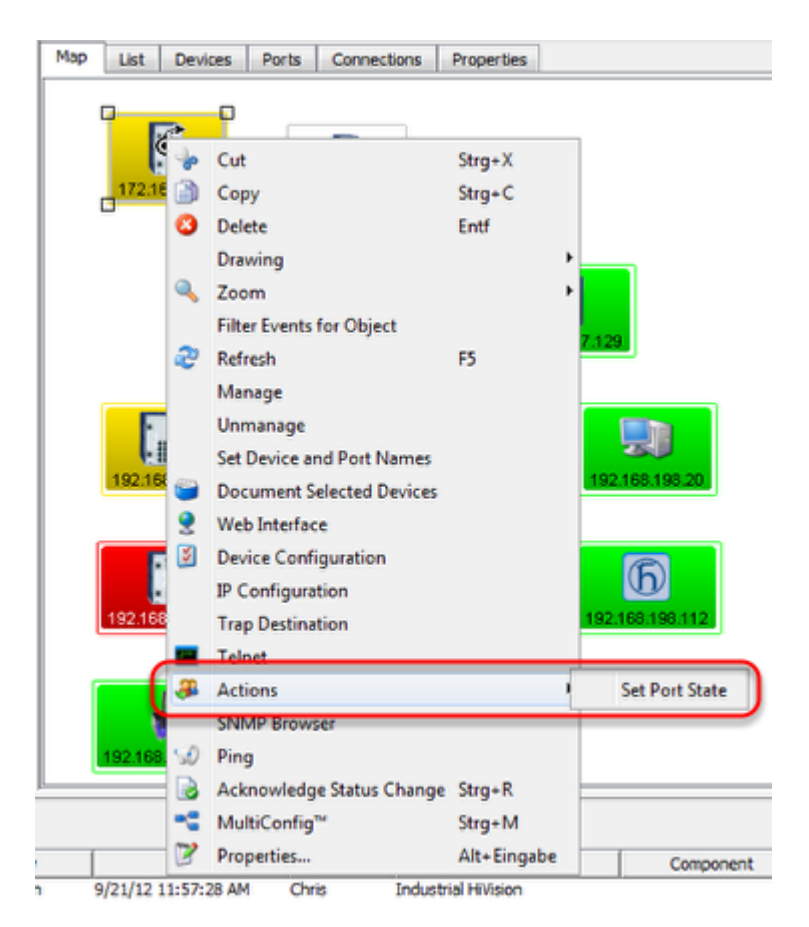

Right click on a device to open the context menu.

#### **Select Actions** - **Set Port State**

#### **User Input**

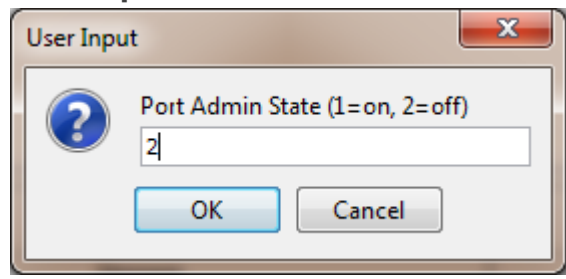

Enter 1 or 2 followed by OK to set the port admin state accordingly.

### **Message Box**

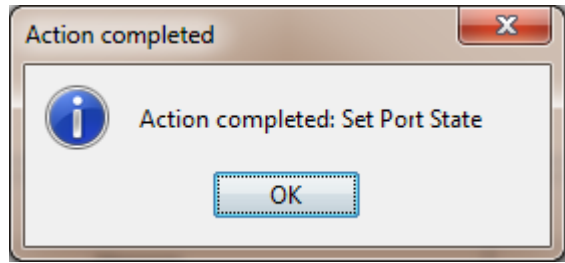

A message box with the action result is shown.